## **Login Page**

Please note: AccessJFG is not accessible via Internet Explorer. It is accessible on all other major browsers

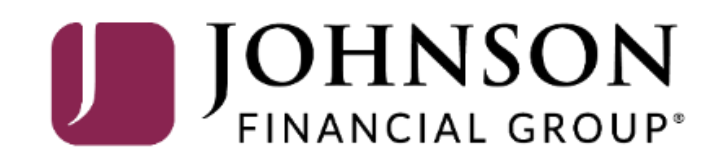

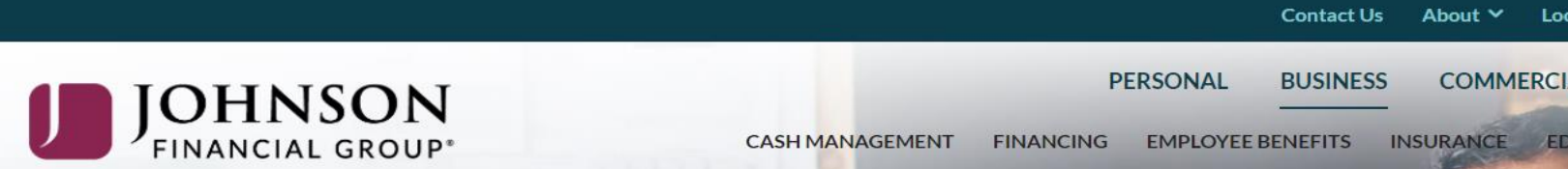

**CASH MANAGEMENT FINANCING EMPLOYEE BENEFITS** 

INSURANCE EDUCATION & GUIDANCE

### As your needs evolve, we do too.

Life moves quickly, and so do we. Whether face-to-face or digitally, we keep pace with the rapidly evolving financial services landscape while providing your business with the highest level of personal service.

### **LEARN MORE**

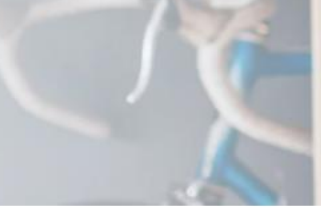

Visit our website at [www.JohnsonFinancialGroup.com](http://www.johnsonfinancialgroup.com/). From the upper right portion of the page, make sure you are on either the **Business** or **Commercial & Institutional** page.

Enter your **User ID** and **Password** in the Login section and click **Login**.

If you are logging on from this page, please skip to page 5. If you are logging on from the main AccessJFG logon page, please continue to page 3.

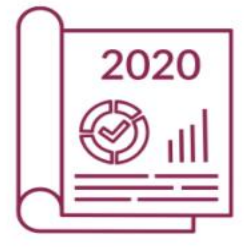

### 2020 Annual Report

For Johnson Financial Group, 2020 proved to be an extraordinary year. We are so proud of the connections we made, from providing resources to our clients to making a positive impact in our communities. To view highlights from the year and learn more about what's coming next, click on link below.

### **READ MORE**

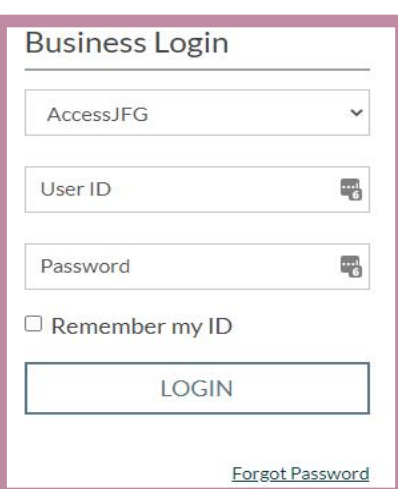

For additional assistance, please call 888.769.3796 or email tmsupport@johnsonfinancialgroup.com. *2*

Reminder to get all transactions in early on Friday, as we will be closing at 3 PM. We appreciate your business and look forward to serving your needs in the future.

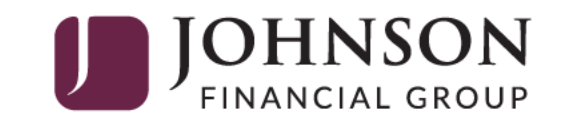

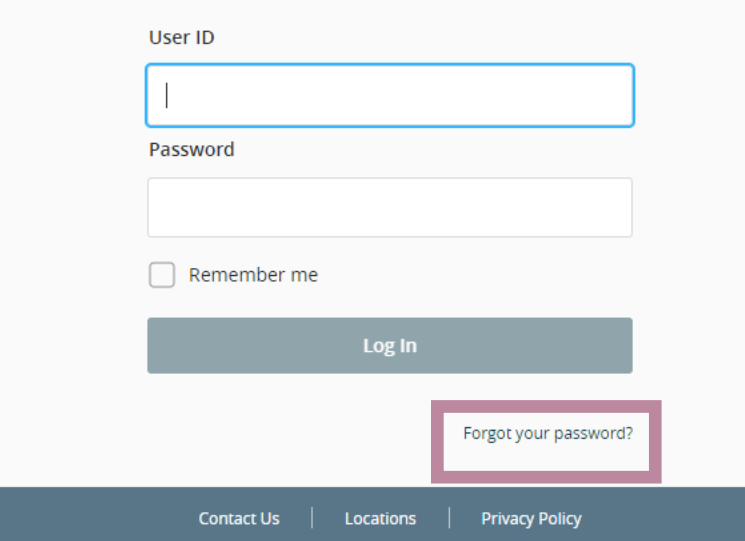

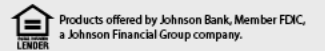

This is the main logon page for AccessJFG.

Note: there are System Messages at the top where important information can be displayed.

Note: there is a Forgot your password link at the bottom of the box.

For additional assistance, please call 888.769.3796 or email tmsupport@johnsonfinancialgroup.com. *3*

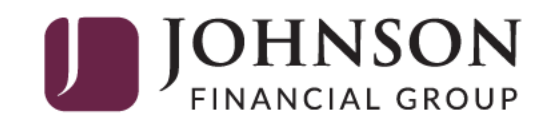

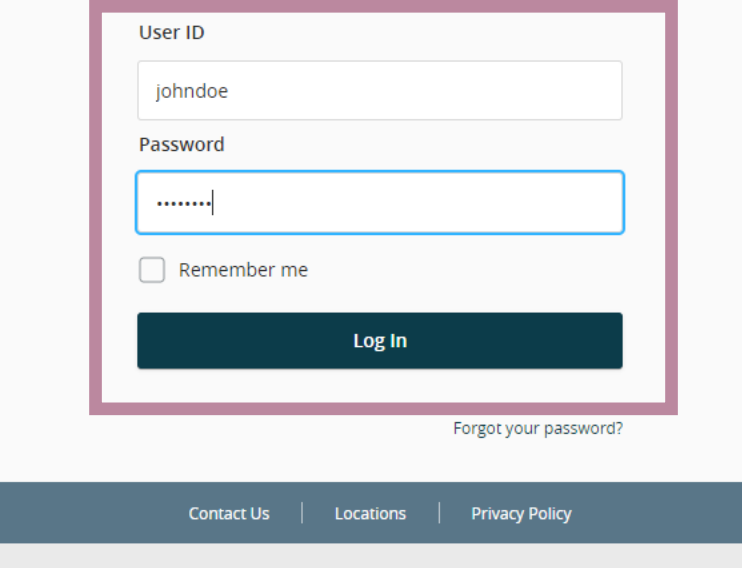

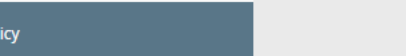

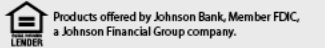

Enter your Login ID and password and click **Log In** to continue.

For additional assistance, please call 888.769.3796 or email tmsupport@johnsonfinancialgroup.com. *4*

If any of the targets on this list are incorrect, please contact us for assistance. You will also be able to manage these targets after login by going to Security Preferences under Settings X and choosing the Secure Delivery option.

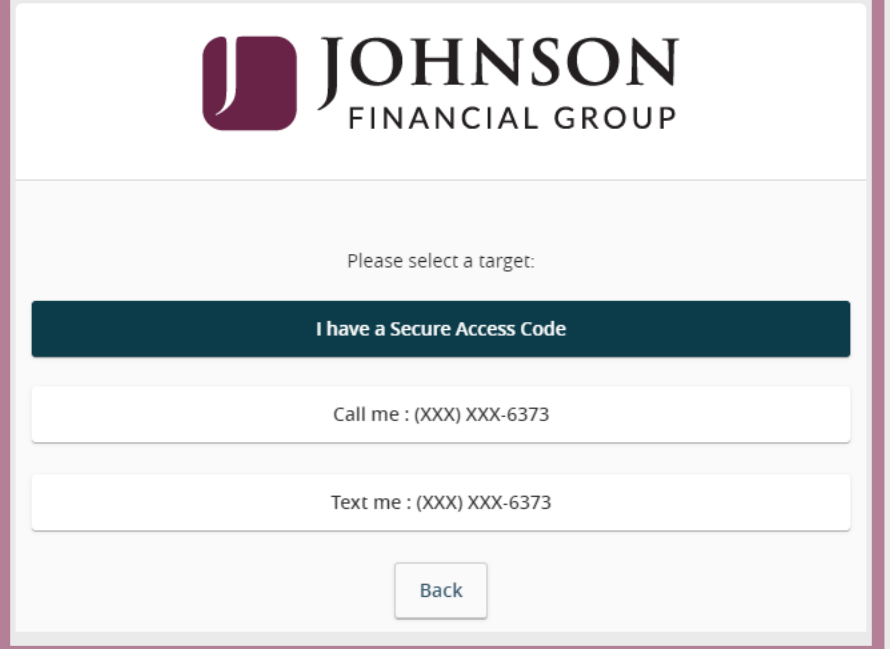

You may be prompted to receive a secure access code.

You can select to receive the code via an SMS text message or phone call.

Secure Access Codes are temporary, one time use codes and are active for 15 minutes after they have been requested. If you haven't yet received your code, please contact us for assistance.

 $\boldsymbol{\mathsf{x}}$ 

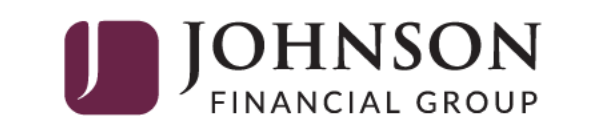

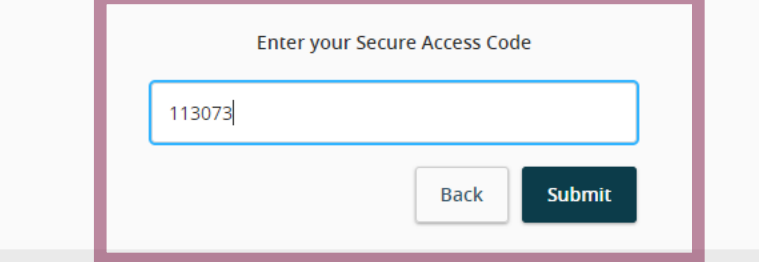

Enter the access code in the box provided. Click **Submit**

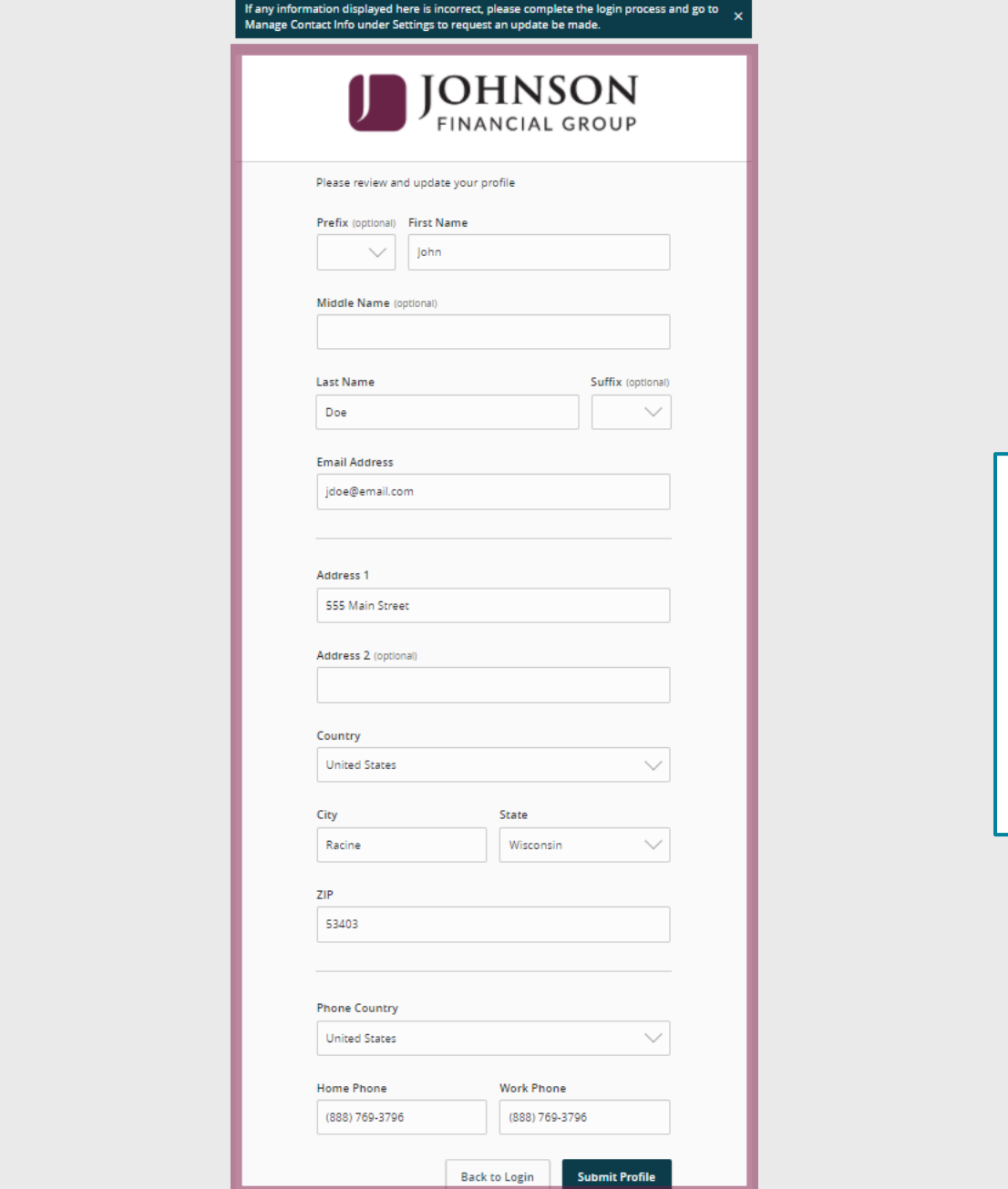

If this is your first login, you may be taken to a screen to complete some profile information. Enter your Name, Address, and Telephone information on this screen. Click **Submit Profile** when finished.

### **JOHNSON**

#### Please set your new password:

### 1 Password Requirements:

- Must be between 8 and 99 characters
- Must contain at least 1 number
- . Password must contain a minimum of 1 lower case characters.
- Password must contain a minimum of 1 upper case characters.
- . Password must contain a minimum of 1 special characters.
- . Password may not be the same as last 12 passwords.
- . May not be the same as current password

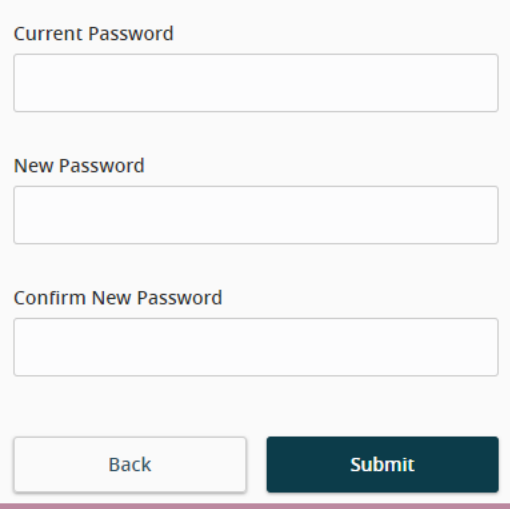

On your first login, you will be required to change your password.

The new password must meet the rules that are shown on the page. Click **Submit**

If this is a device you plan to use regularly, registering your device will limit the number of Secure Access Codes you will be requested to receive in the future.

 $\mathbf{v}$ 

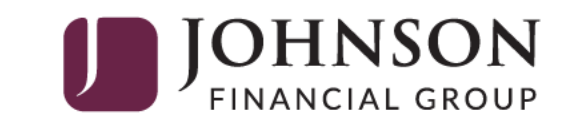

**Device Registration** 

Access Code Accepted.

Do Not Register Device

**Register Device** 

Click **Register Device** only if it is yours; such as your phone, tablet, or computer.

We recommend not using public computers for banking.

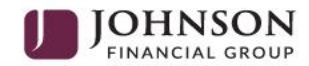

The interstitial page shows while your account details are being requested. From time-to-time, you may see JFG images or announcements on this page.

**Interstitial Page**

**J** JOHNSON

Welcome back, John Doe Last login 07/07/2020 at 11:48 AM

#### Click an account tile to view details and transaction history.  $\boldsymbol{\mathsf{x}}$ 슚 Home **Transfer Money Now**  $\oplus$ Home  $\quad \ \ \, \boxtimes$ Messages ACCOUNTS  $\mathscr{D}$  $\Box$  $\curvearrowright$ Transactions  $\sim$ H Available: \$70,012.98 2 Commercial  $\sim$ Current: \$70,012.98 2  $\circledcirc$  $\vdots$  $\vdots$ Branches **IFG RETIREE CHECKING ASSOCIATE CHECKING** Available Balance \$5,001.47 Available Balance \$5,001.42 圃 Reports **Current Balance** \$5,001.47 **Current Balance** \$5,001.42  $\begin{smallmatrix}\boxed{11}\\111\end{smallmatrix}$ Services  $\checkmark$  $\vdots$  $\vdots$ **PLATINUM CHECKING** PRIVATE BANKING CKG  $(?)$ Help Available Balance \$50,006.31 Available Balance \$10,003.78 Current Balance \$50,006.31 Current Balance \$10,003.78 ද්ධි Settings  $\checkmark$ You will then land on the  $\ominus$ Log Off **ASSET SUMMARY**  $\curvearrowright$ homepage. PLATINUM CHECKING 1008404483 71.42% Available Balance \$50,006.31 \$70,013 Current Balance \$50,006.31 **Total Assets View Transactions** < Previous  $Next >$

# **Thank You**

Additional Resources and Support

For additional resources, including "how-to" guides, please visit our online Client Resources page at <https://www.johnsonfinancialgroup.com/client-resources>

If further support is needed, please call our Treasury Management Support Center at 888.769.3796 or by email at [tmsupport@johnsonfinancialgroup.com.](mailto:tmsupport@johnsonfinancialgroup.com)

JohnsonFinancialGroup.Com

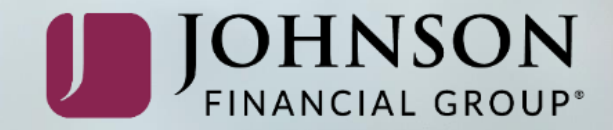